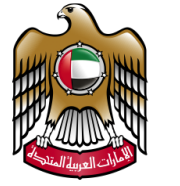

**UNITED ARAB EMIRATES MINISTRY OF CULTURE & KNOWLEDGE DEVELOPMENT** 

# **MCKD USER MANUAL**

# **Library Membership**

## **MCKD SERVICES PAGE**

#### **FUNCTIONS**

- 1. You can click on this [link](https://beta.mckd.gov.ae/en/services/) to view them or you can click on "SERVICES" on the page header.
- 2. If you know what category the service you are looking for, just click on the category name on the right sidebar.
- 3. You can only apply to a service if the "Service Request" button is present.
- 4. You can click on "Learn More" to know more about that service.

There are three major service categories:

#### **1. Literature Services Package**

- Issuing International Standard Book Number (ISBN)
- Request for consulting visit to library

#### **2. Cultural Centers Services Package**

- Borrowing library items
- Rental of theatres, halls and areas of the Ministry
- Library membership

#### **3. Tangible Heritage Services Package**

- Registration of Archaeological Sites and Pieces
- Registration of borrowed cultural objects

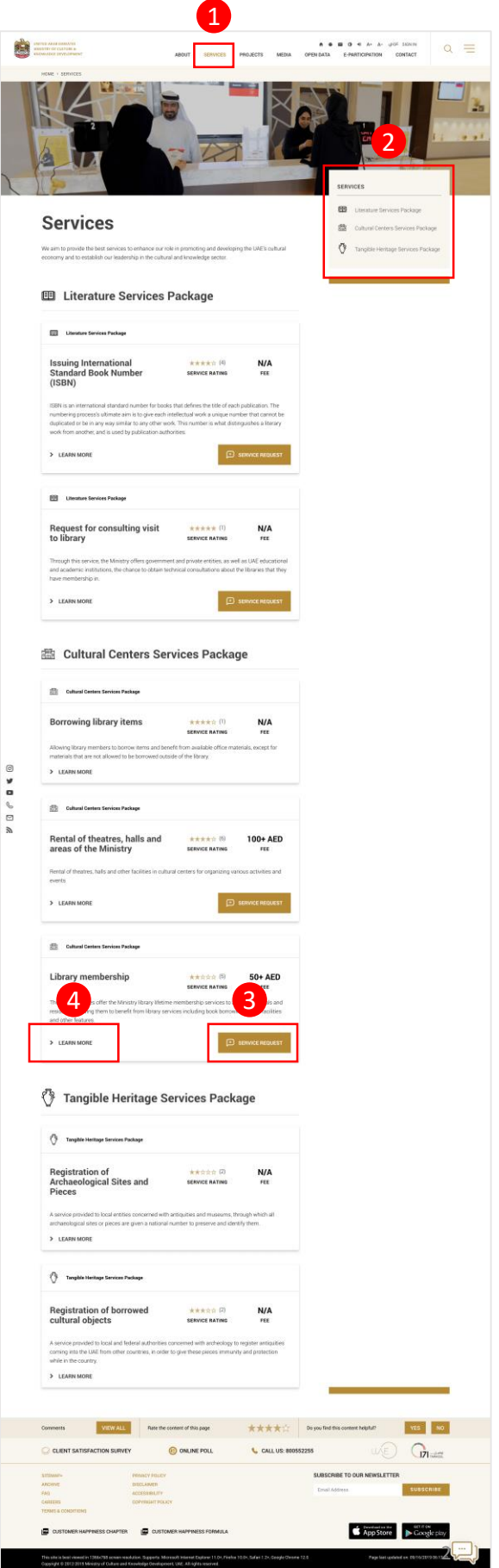

# **LOGIN / SIGN UP**

If you clicked on the "Service Request" button and you are not yet logged in. You will be directed to a page where you can Login or Sign up.

There are two ways to login:

- 1. Via Email
- 2. Via SmartPass

There are also two types in signing up:

- 1. As Individual User if you are going to apply personally
- 2. As Organization User if you are signing up as a part of an organization

Just click on the button where you belong.

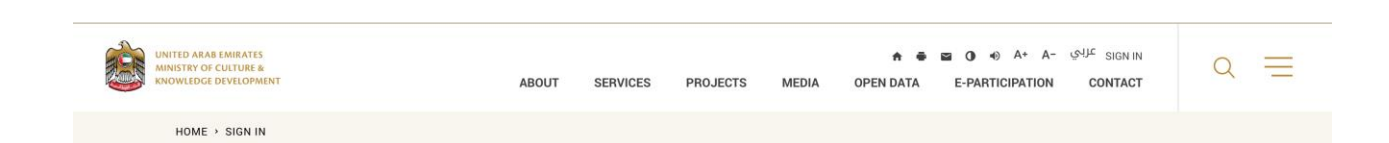

# **Login for Individual and Organization**

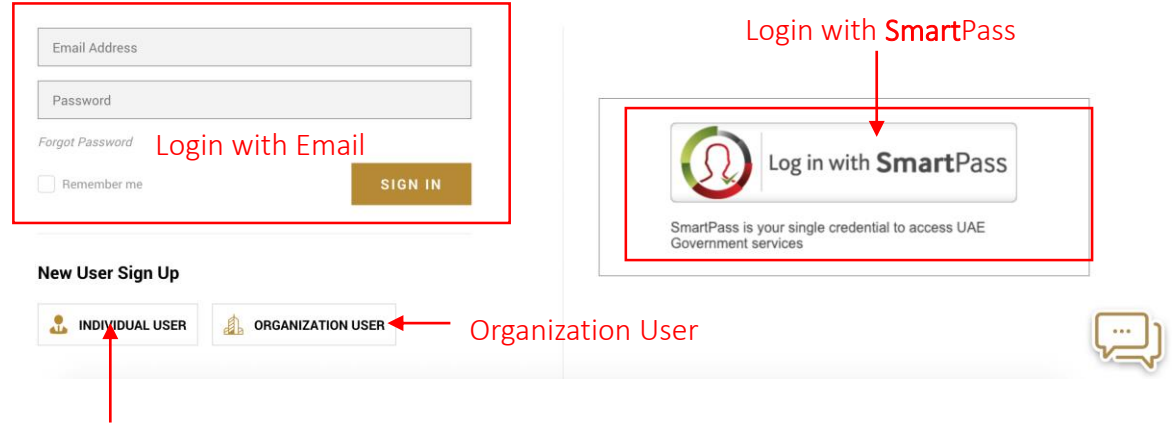

Individual User

# **SERVICE REQUEST FORM PART I**

When you are logged in, you can now fill up the form on the service you chose.

Please note that every service has a different form, but the way it is filled in is just the same; make sure that you entered the correct details on the form and that you filled in every required field. Required fields are with \* after the label.

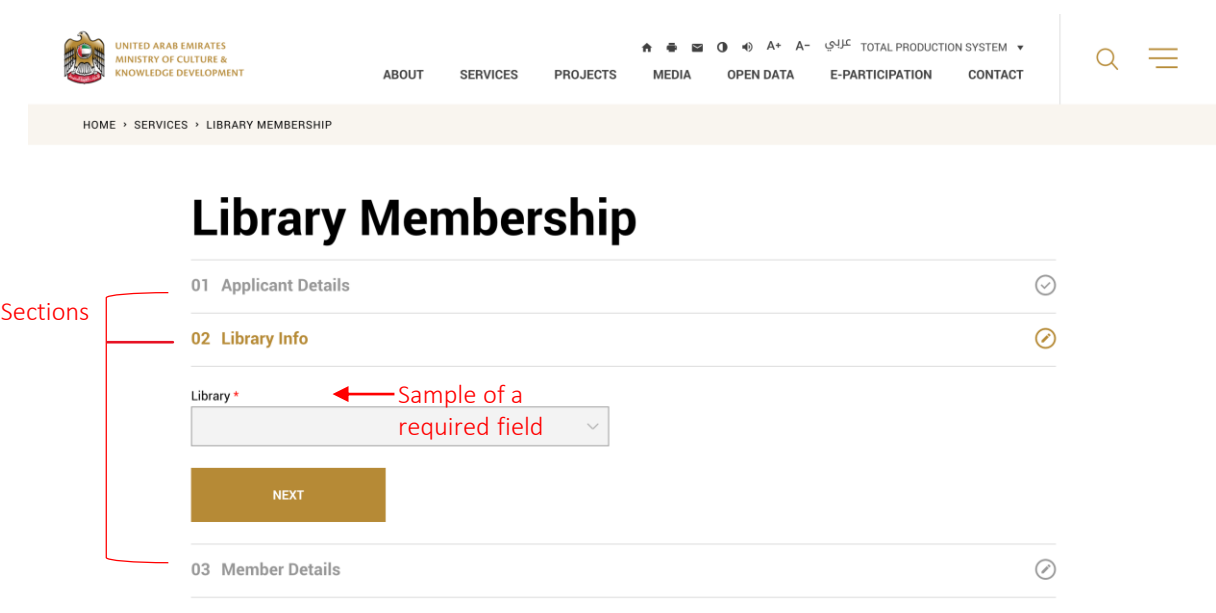

Forms are divided into sections. As you can see in the screenshot above you have.

- 1. Applicant Details
- 2. Library Information
- 3. Member Details

You need to fill in all of these sections to successfully submit a service request.

Click on the "**Next**" button to go to the next section.

# **SERVICE REQUEST FORM PART II**

When your form is not submitting be sure to check the section status on the right side (see screenshot below).

You can click on the section headings to expand that section and edit your information.

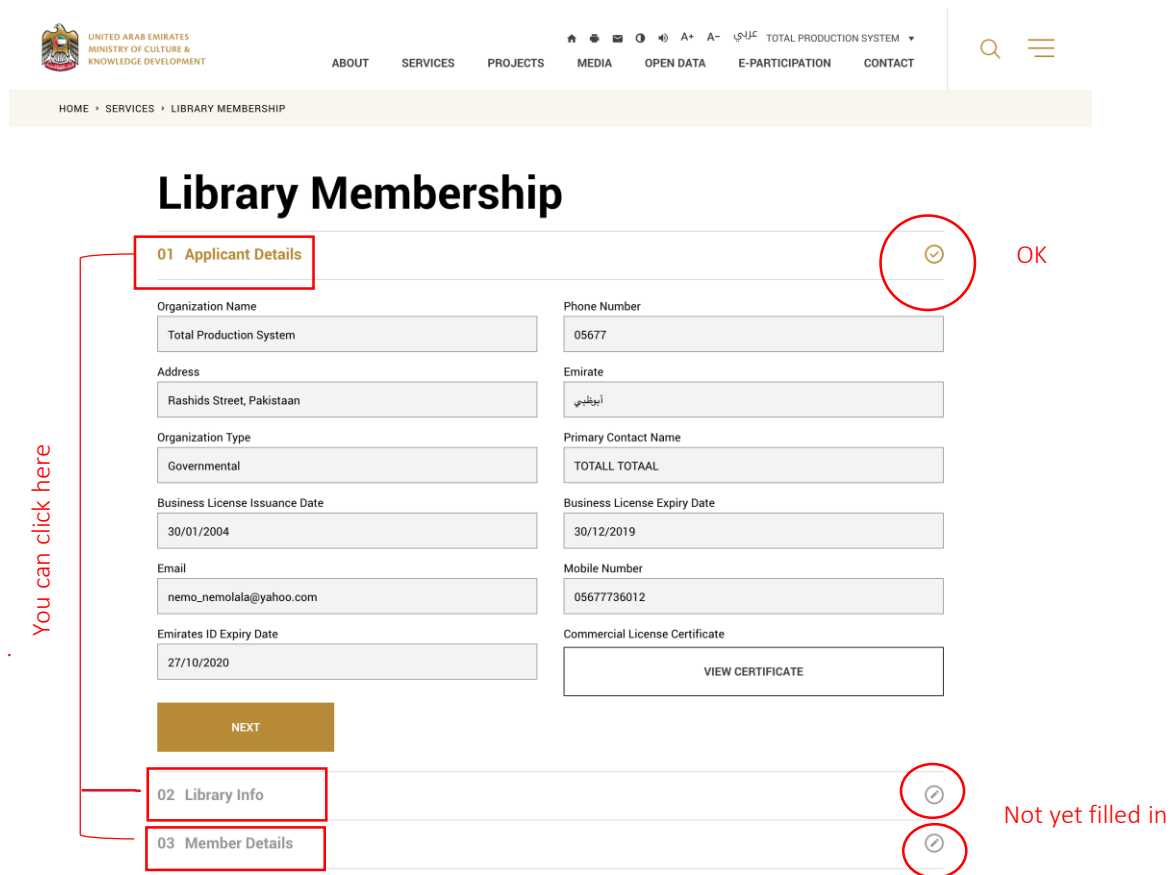

When you're done, just click on the submit button. You can go to your dashboard to check your Service Requests status. (see next page)

### **DASHBOARD**

The MCKD Portal has a dashboard were you can track all your requests including their statues.

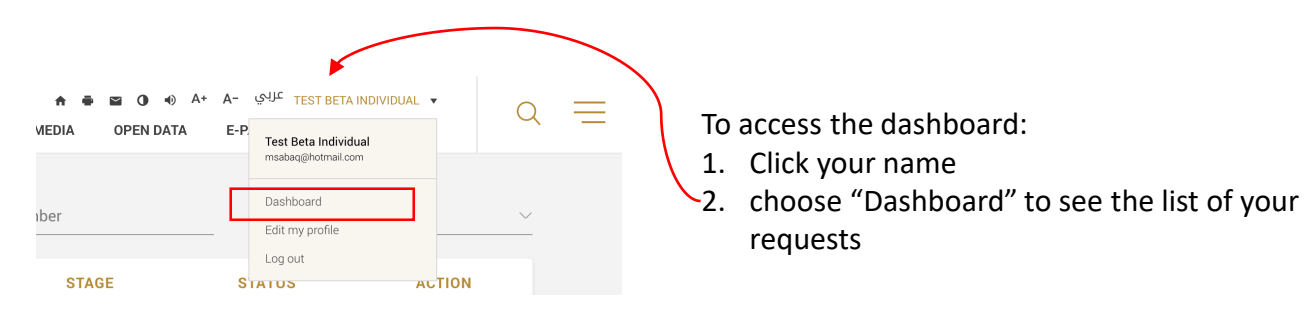

The Dashboard looks like this. You can see the number of your pending services, services that requires your action, and completed services.

Below that is a table where all of your request are listed.

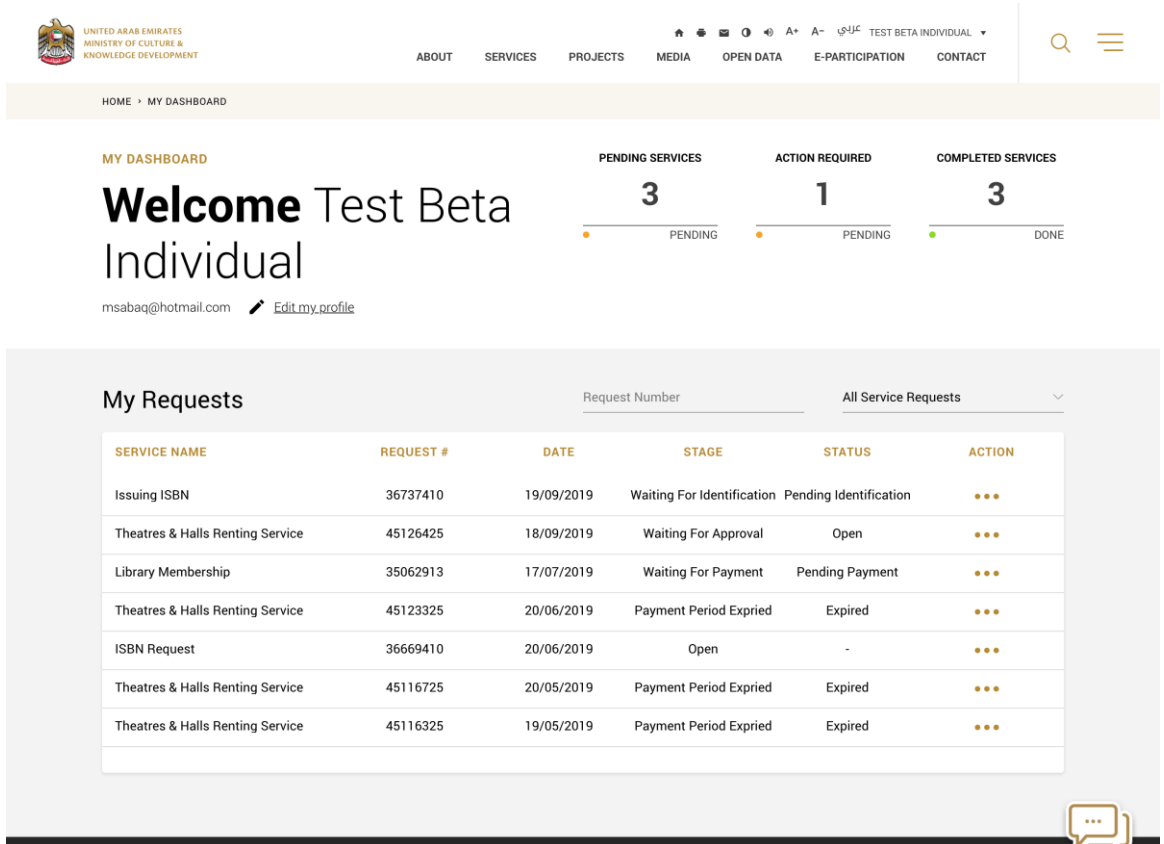